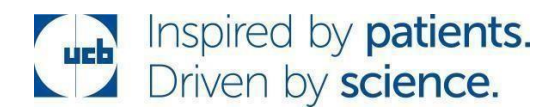

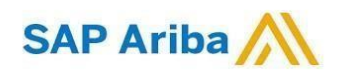

## How to create an invoice to UCB through ARIBA Network

partner with

Follow a few simple steps and your invoice is submitted in a few minutes!

 $\rightarrow$  Result – access to quickly transact with SAP Ariba customers for FREE, invoice received by UCB instantly, improve customer retention, and get paid faster.

## 4 Simple steps to follow:

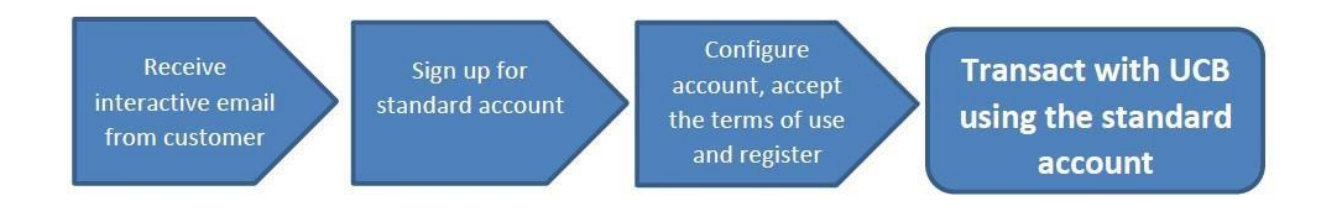

**Step 1.** Receive Interactive Email Order from Customer. Click the *Process Order* button in the PO notification (interactive email)

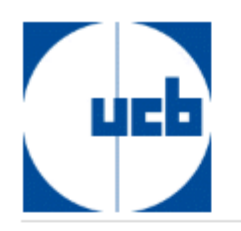

## A new purchase order from UCB is waiting for your response on SAP Business Network.

Hello Aryzta,

UCB would like to invite you to connect with us on SAP Business Network.

10 + purchase orders are waiting for your response. To access the purchase order, please click on process order and register on SAP Business Network for free account

Electronic Purchase orders and Invoices are a standard part of doing business with UCB and we are excited to bring you along on this journey. We look forward to our enhanced business relationship.

Follow the Process order button below to create a FREE Ariba Network standard account or to connect with an already existing account.

Please take note that if you select the option to Upgrade on the Ariba portal or connect with an existing enterprise account, your action could trigger ARIBA fees.

In case of process related questions contact us:

Email: e-Invoicing@ucb.com

Click Process order to register and connect

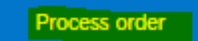

Reply to this email to send your customer a message. If your company received this email by mistake, you can stop receiving purchase orders via SAP Business Network.

Purchase order details

Step 2. Select the Sign up option to create a new standard account OR use your existing standard account by clicking on Log in

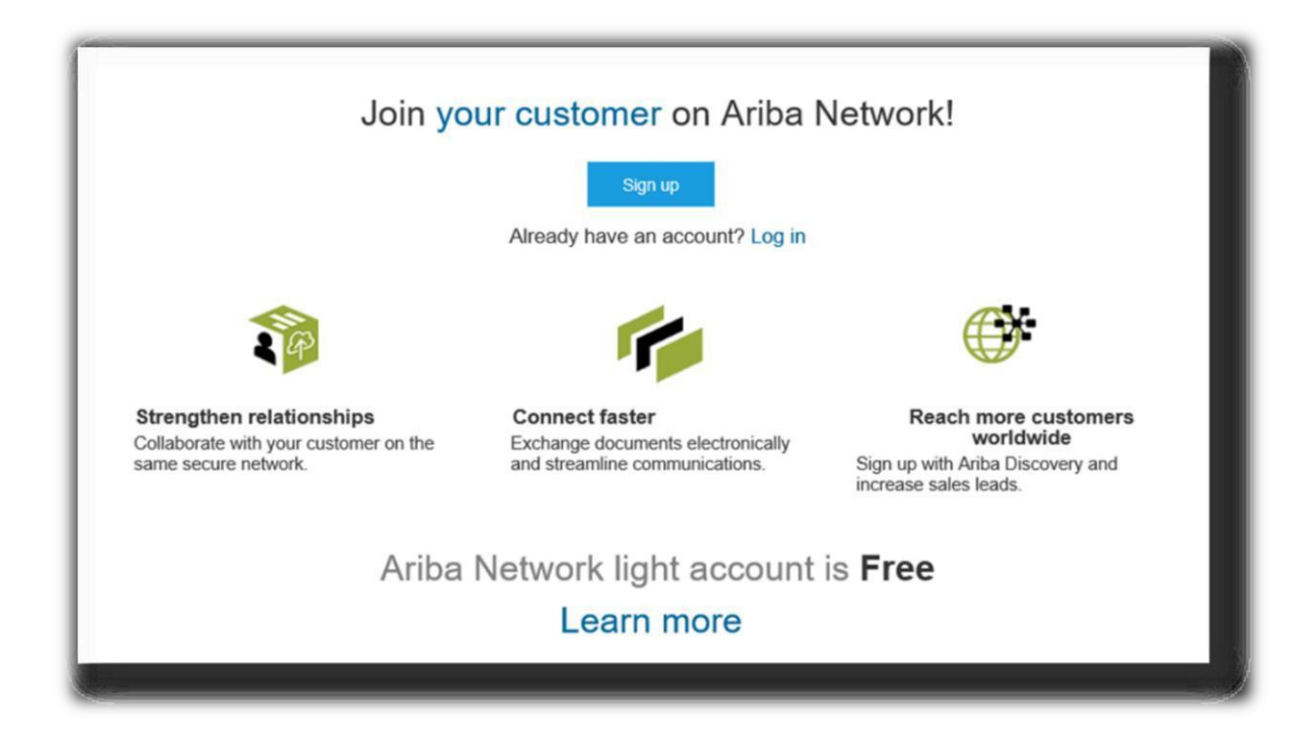

**Step 3.** Configure Account, Accept Terms of Use, and Register

 $\ddot{\phantom{1}}$ 

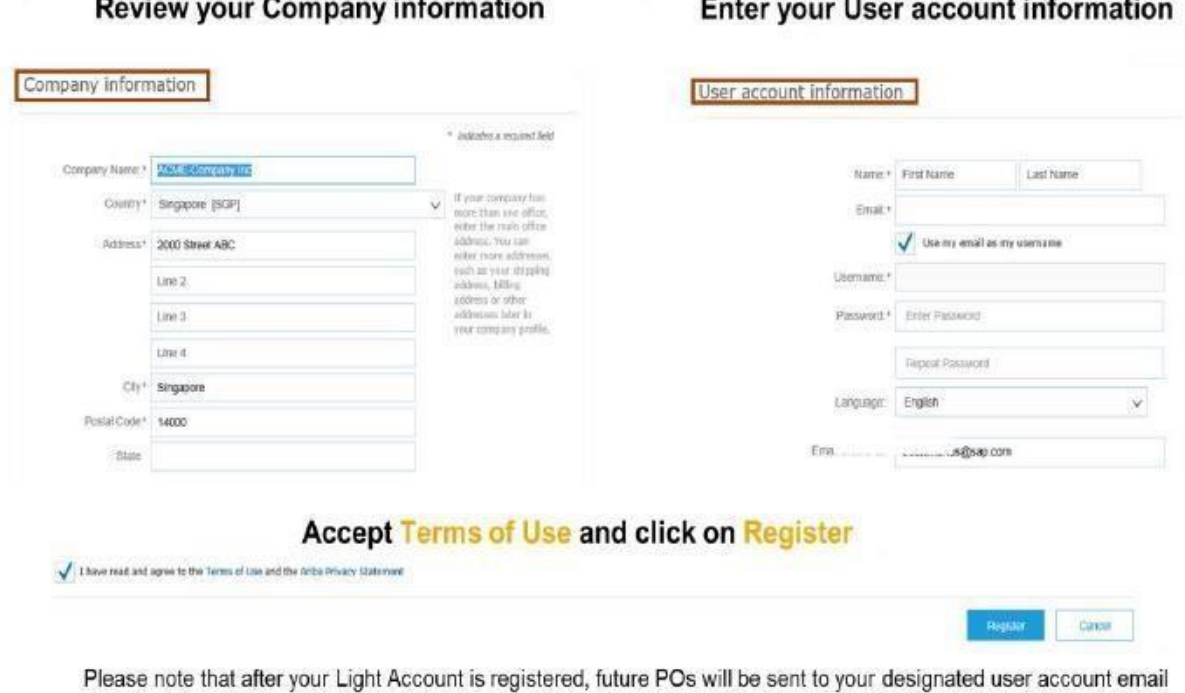

 $\cdot$   $\cdot$ 

**Step 3.** Go to the *Create invoice* section and select *Standard invoice*

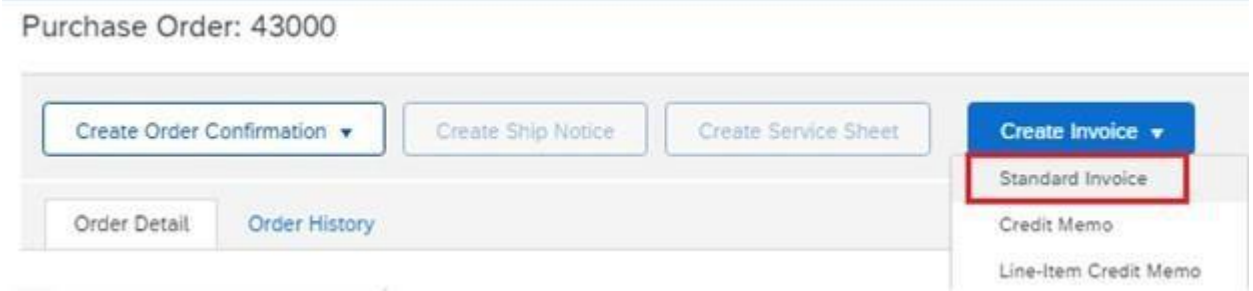

**Step 4.** Complete – **Invoice number** and **invoice date** and then click on the **Add/Update** option and select the type of invoice you want to submit and make the lines visible in order to add the quantity and net amount to be invoiced:

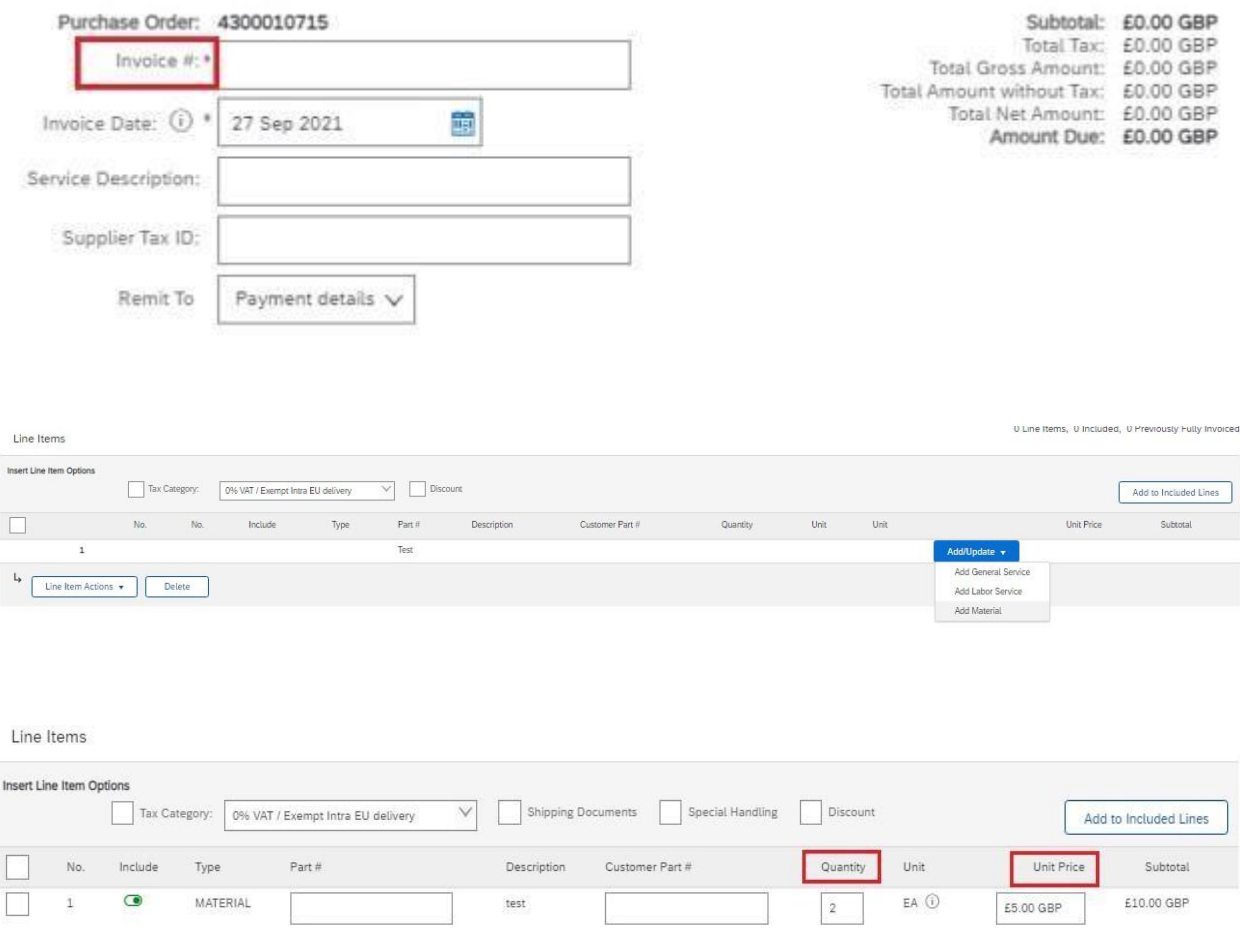

**Step 5.** Enter the tax information

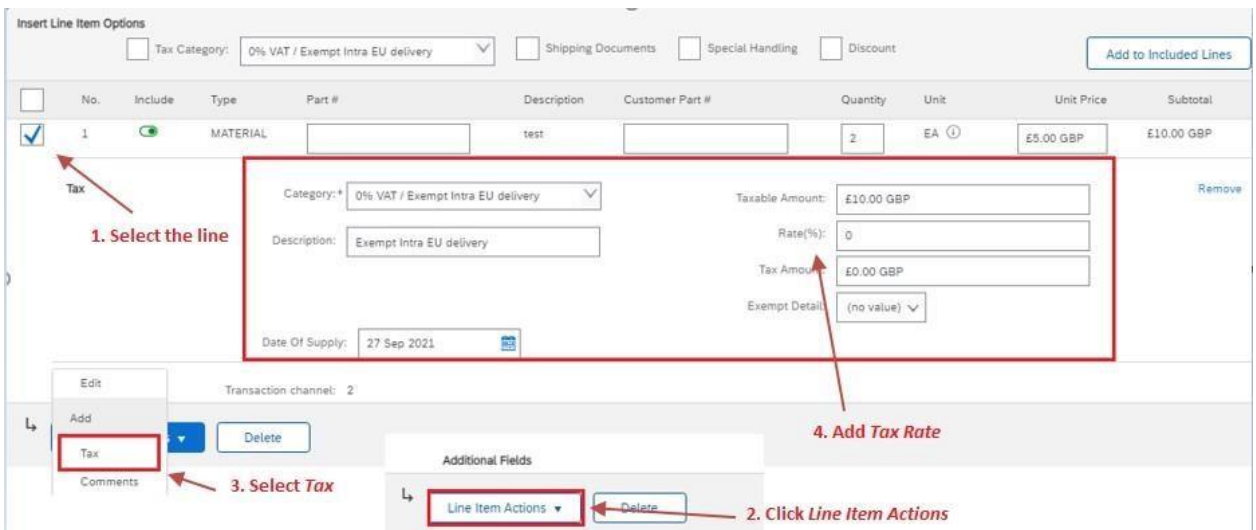

**Step 6**. Click on *Update* → if there are no errors, click on *Next* 

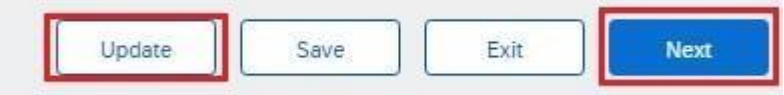

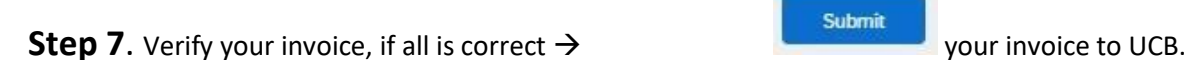

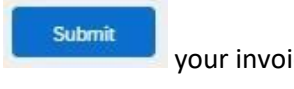

If something is unclear or have any questions/issues you should contact us at:

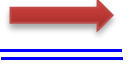

E-invoicing@ucb.com